## **Guía para familias**

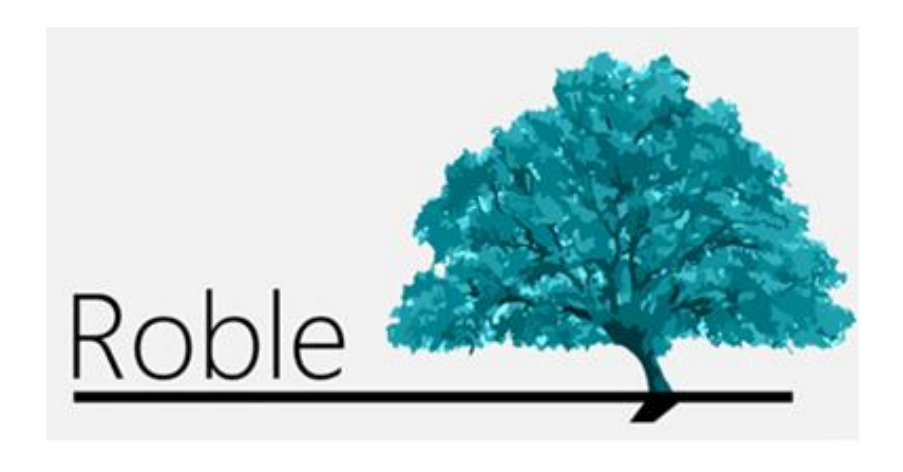

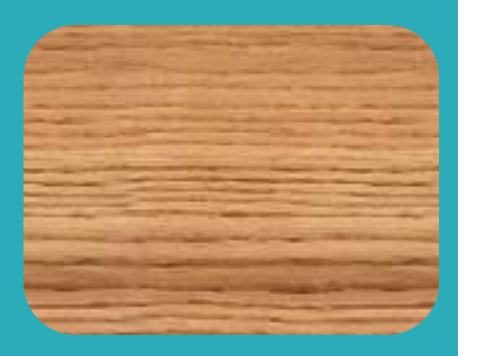

La App que comunica a centros educativos, profesores, padres y alumnos.

# **Índice**

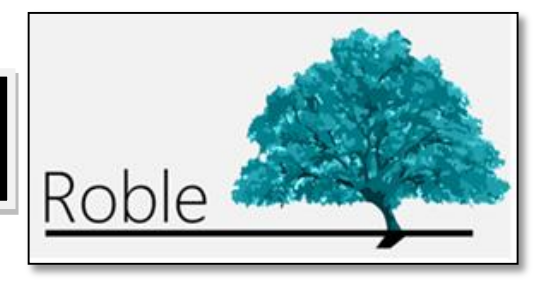

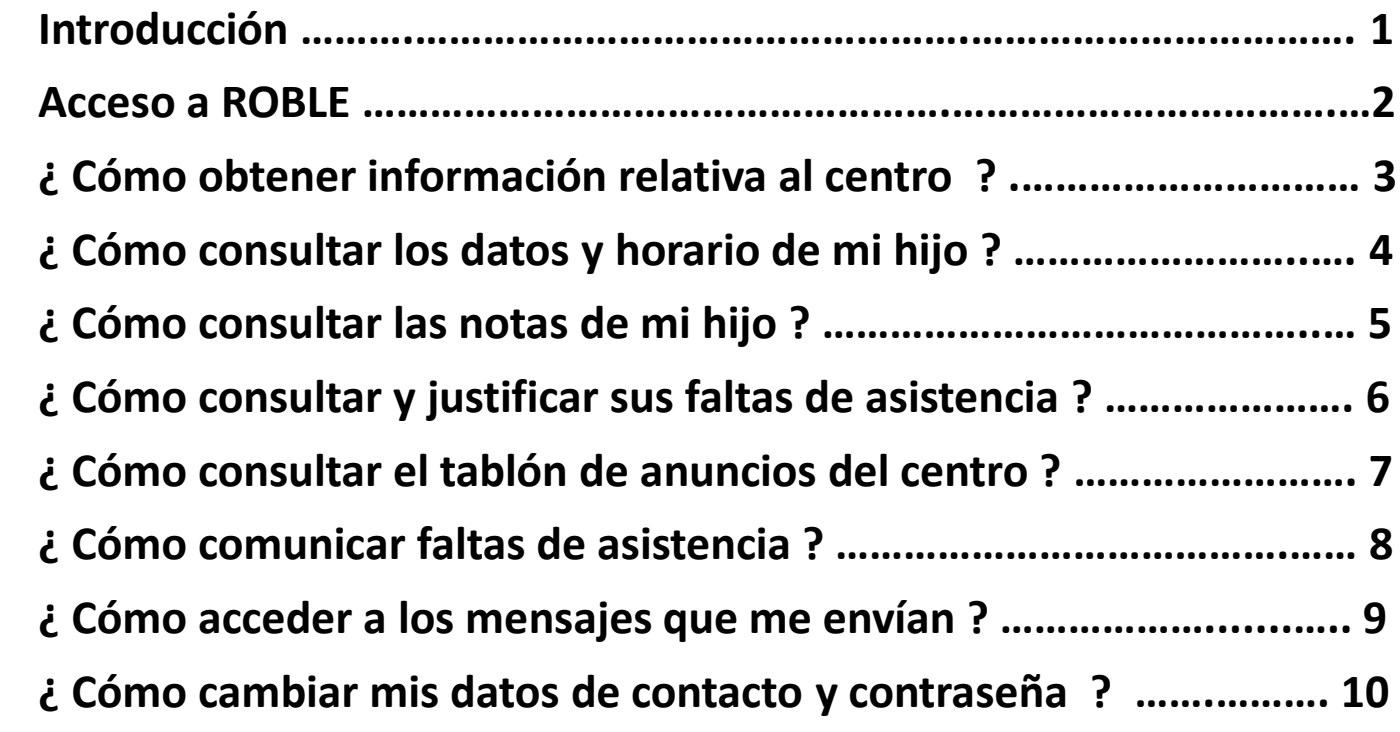

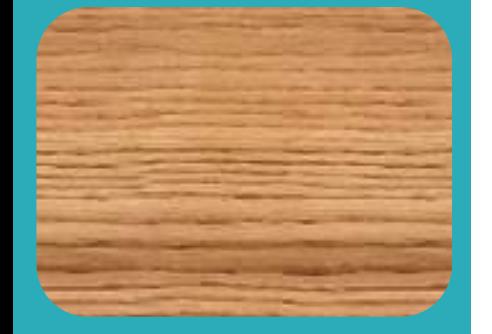

**ROBLE** es una aplicación móvil destinada a familias de alumnos, cuya finalidad es la de proporcionarles acceso a la información educativa que a lo largo del curso es publicada por los docentes y el centro, sirviendo además de plataforma de interacción entre el centro y las familias.

Constituye una herramienta adecuada para realizar el seguimiento educativo del alumno, obtener información del centro y establecer un canal de comunicación con éste, desde cualquier *smartphone* o *tablet*.

Las funcionalidades de **ROBLE** están plenamente integradas en **RAÍCES**, el Sistema de Gestión Integral Educativa de la Comunidad de Madrid, por lo que las familias pueden también hacer uso de ellas en **ROBLE RAÍCES** a través de la web (*[raices.madrid.org](file:///C:/Users/ICM/Documents/SGT/ROBLE/ROBLE/ROBLE familias/raices.madrid.org)*).

#### **Acceso a ROBLE**

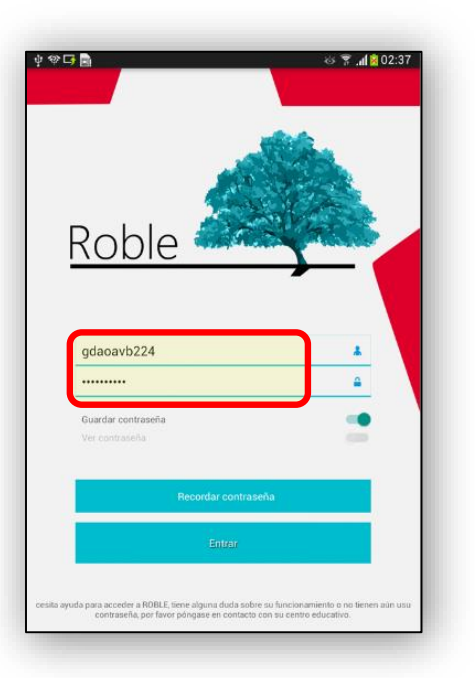

**1** Al iniciar la aplicación **ROBLE**, se nos solicitará que introduzcamos nuestro nombre de **usuario** y **contraseña**. Estas credenciales de acceso han de ser proporcionadas a los padres, o representantes legales del alumno, por la Dirección del centro educativo.

Una vez acreditados, se mostrará la pantalla de "*Alumnado*". En ella veremos a los alumnos de los que, como padres o representantes legales autorizados, nos está permitido acceder a su información.

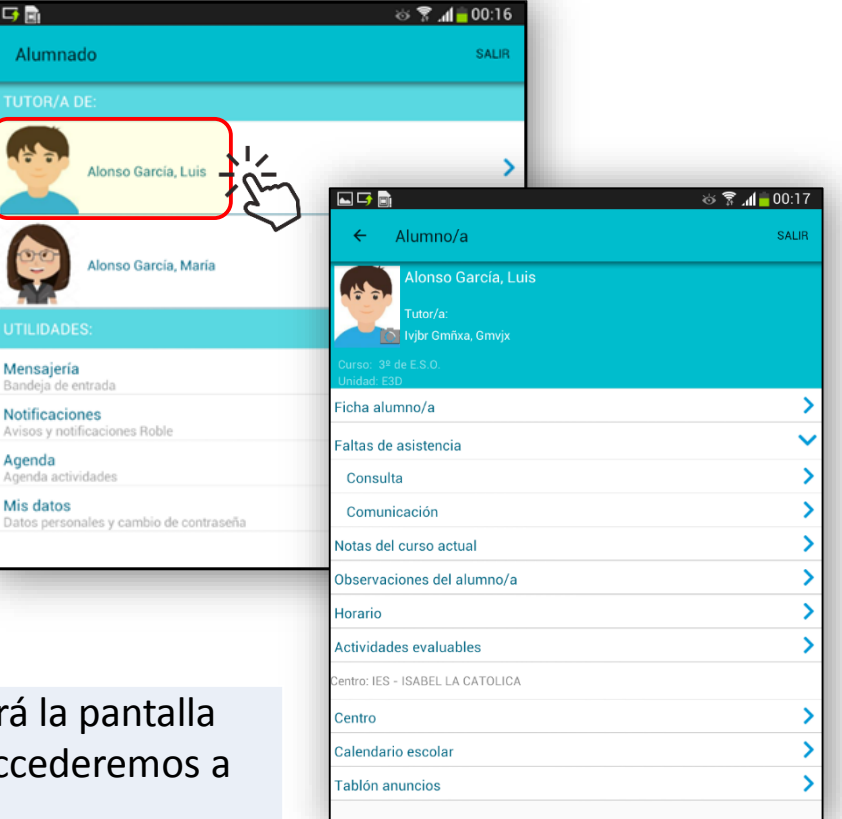

**2** Pulsaremos sobre el alumno deseado y se visualizará la pantalla del "*Alumno/a"* seleccionado*,* a través de la cual accederemos a toda su información.

### **¿ Cómo obtener información relativa al centro ?**

Desde la pantalla principal "*Alumno/a*" se selecciona la opción "**Centro**".

Se obtendrán :

- Datos Generales.
- Datos de Contacto.
- Localización.

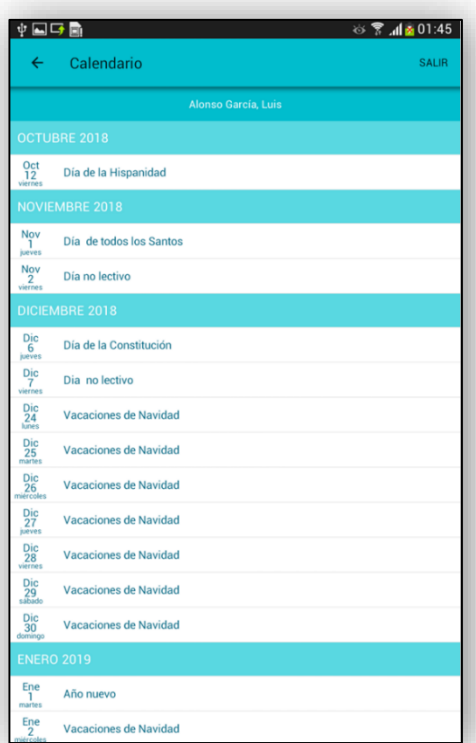

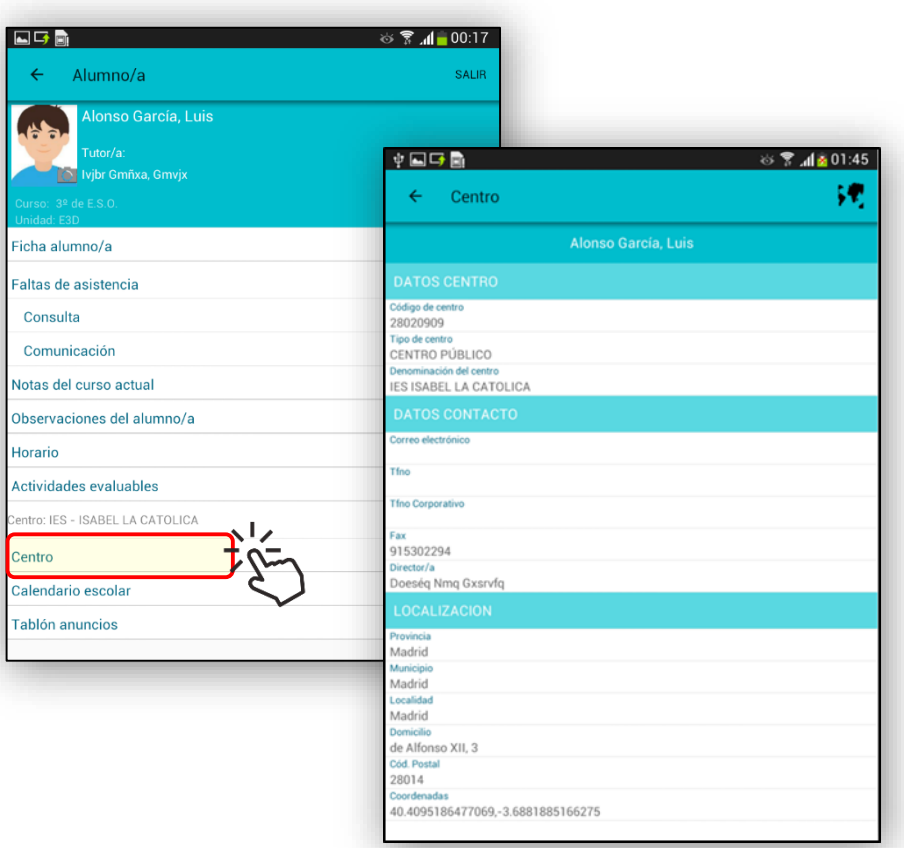

Seleccionando la opción "**Calendario Escolar**" se mostrará los días festivos y periodos de vacaciones del actual curso

#### **¿ Cómo consultar los datos y horario de mi hijo ?**

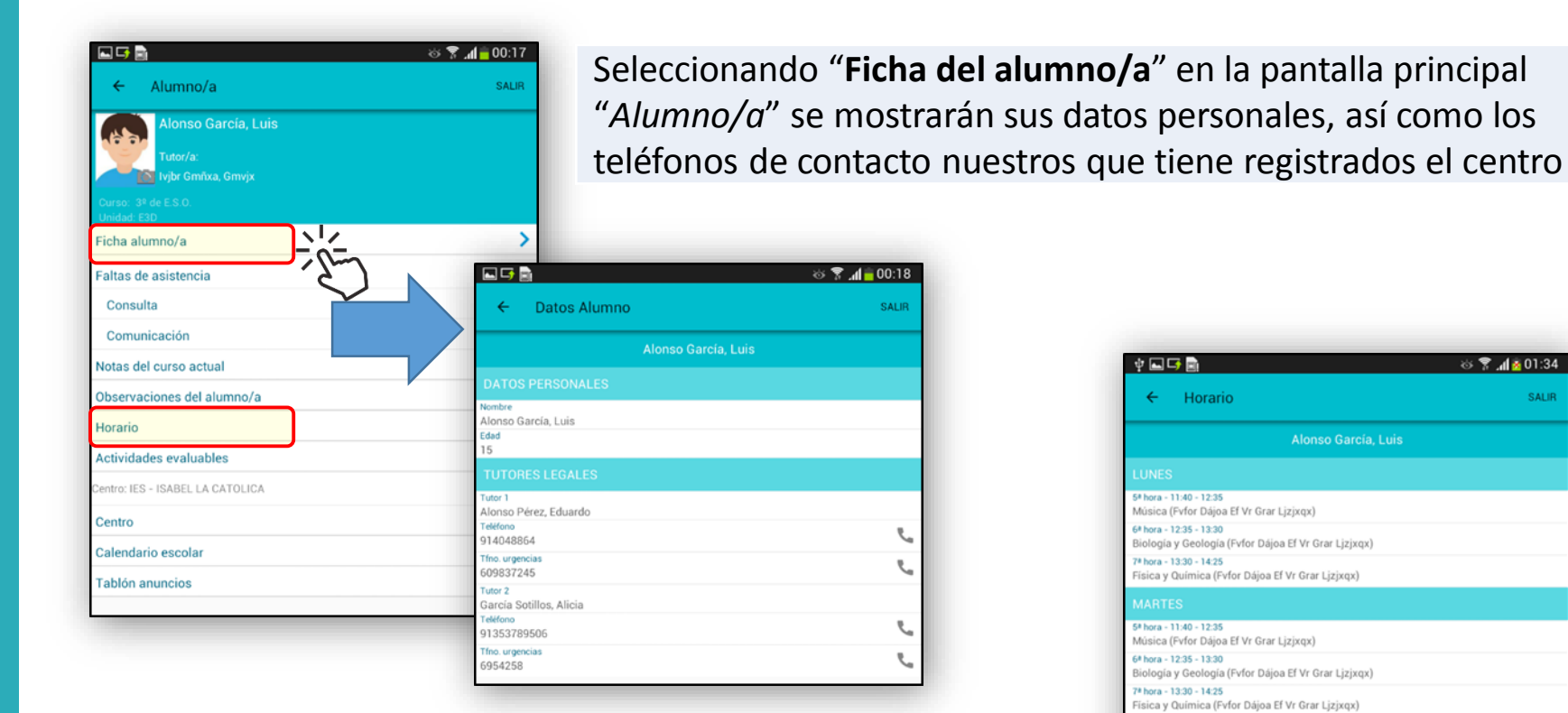

Se puede consultar su horario semanal seleccionando "**Horario**".

Para cada día de la semana se mostrarán las materias dadas en cada uno de los tramos lectivos el nombre del profesor que la imparte.

中国身間 ◎ ▼ .d ≥ 01:34  $\leftarrow$  Horario SALIR **Alonso García**, Luis 5# hora - 11:40 - 12:35 Música (Fvfor Dájoa Ef Vr Grar Ljzjxqx) 6\* hora - 12:35 - 13:30 Biología y Geología (Fvfor Dájoa Ef Vr Grar Ljzjxqx) 7ª hora - 13:30 - 14:25 Física y Química (Fvfor Dájoa Ef Vr Grar Ljzjxqx) 5# hora - 11:40 - 12:35 Música (Fvfor Dájoa Ef Vr Grar Ljzjxqx) 6\* hora - 12:35 - 13:30 Biología y Geología (Fvfor Dájoa Ef Vr Grar Ljzjxqx) 7ª hora - 13:30 - 14:25 Física y Química (Fvfor Dájoa Ef Vr Grar Ljzjxqx) 5ª hora - 11:40 - 12:35 Música (Fvfor Dájoa Ef Vr Grar Ljzjxqx) 6\* hora - 12:35 - 13:30 Biología y Geología (Fvfor Dájoa Ef Vr Grar Ljzjxqx) 7ª hora - 13:30 - 14:25 Física y Química (Fvfor Dájoa Ef Vr Grar Ljzjxqx) 5ª hora - 11:40 - 12:35 Música (Fvfor Dájoa Ef Vr Grar Ljzjxqx) 6\* hora - 12:35 - 13:30 Biología y Geología (Fvfor Dájoa Ef Vr Grar Ljzjxqx) 7ª hora - 13:30 - 14:25 Física y Química (Fvfor Dájoa Ef Vr Grar Ljzjxqx) 5ª hora - 11:40 - 12:35 Música (Fvfor Dájoa Ef Vr Grar Ljzjxqx) 6\* hora - 12:35 - 13:30

#### **¿ Cómo consultar las notas de mi hijo ?**

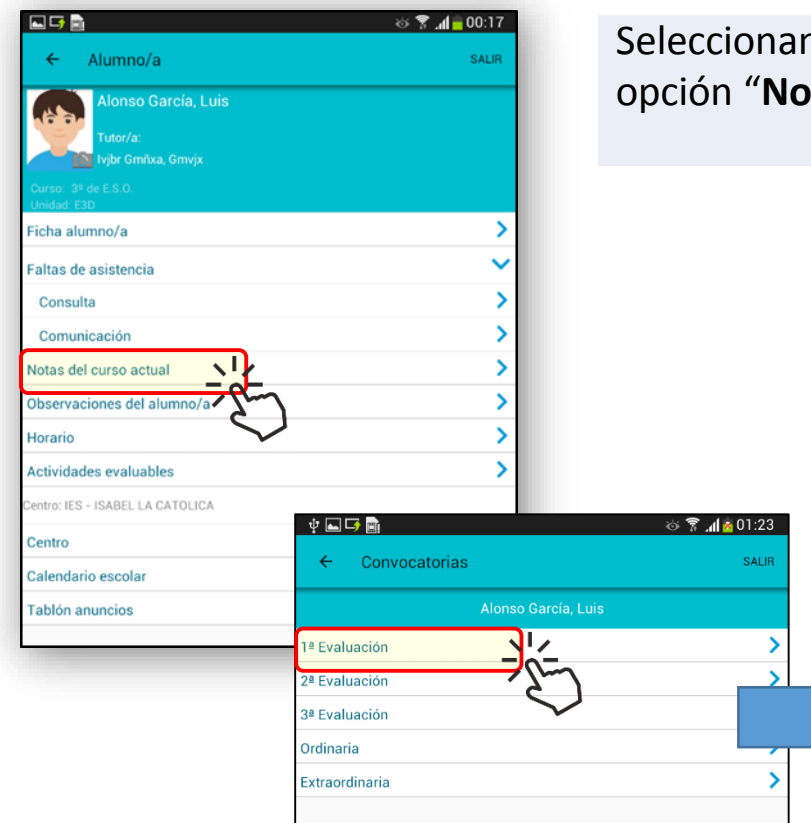

**1**

**2**

A continuación elegimos la evaluación que se desee y obtendremos las calificaciones obtenidas

Seleccionamos en la pantalla principal del "Alumno/a" la opción "**Notas del curso actual"**.

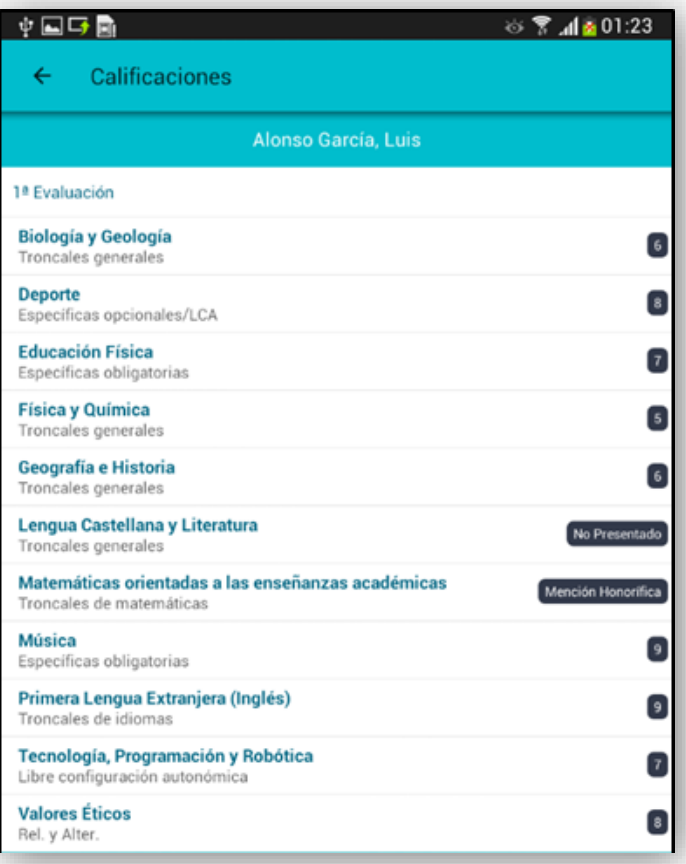

### **¿ Cómo consultar y justificar sus faltas de asistencia ?**

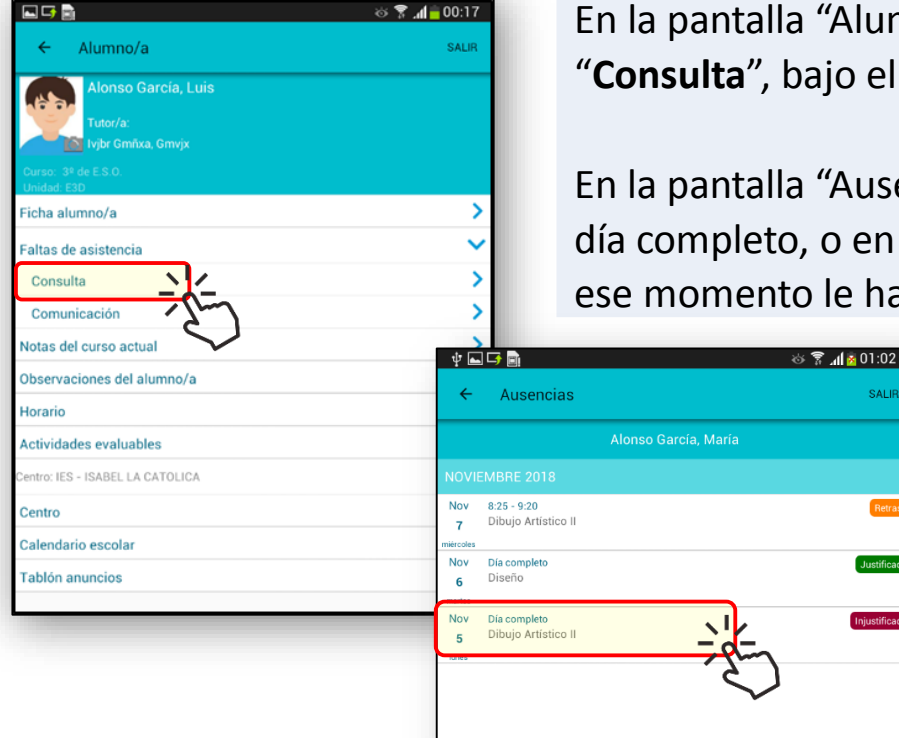

**1**

**2**

**3**

En la pantalla "Alumno/a" pulsamos sobre la opción "**Consulta**", bajo el epígrafe "**Faltas de Asistencia**".

En la pantalla "Ausencias" se mostrarán los retrasos y faltas (a día completo, o en alguno de los tramos horario) que hasta ese momento le han sido registrados.

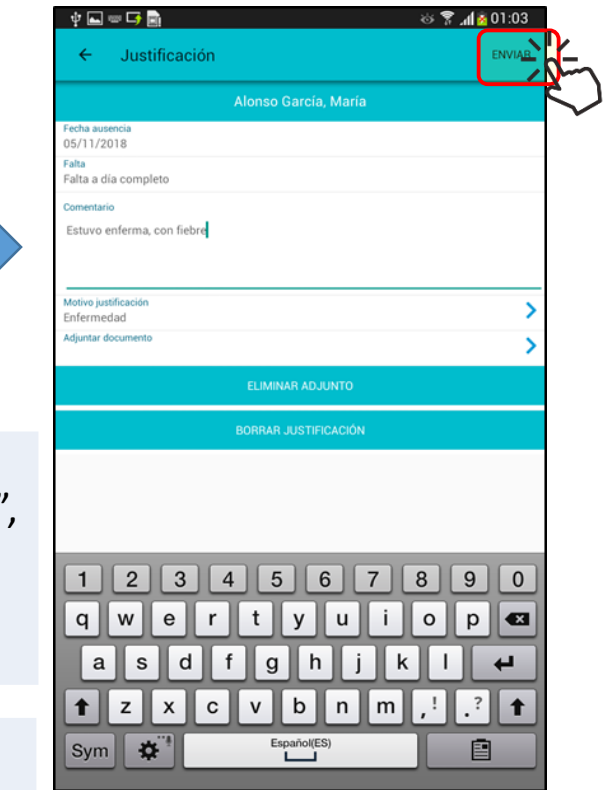

Podremos justificar una falta pulsando sobre ella - siempre que el centro tenga habilitada esa opción - . En la pantalla "*Justificación*", elegiremos el motivo (Enfermedad, Consulta médica, Problema familiar, u Otros) y añadiremos un comentario, pudiendo adjuntar cualquier documento que estimemos oportuno.

Tras finalizar el proceso, pulsando "**ENVIAR**", la falta se mostrará como "*Justificada por tutor/a*" y permanecerá a la espera de confirmación por parte del centro.

#### **¿ Cómo comunicar faltas de asistencia ?**

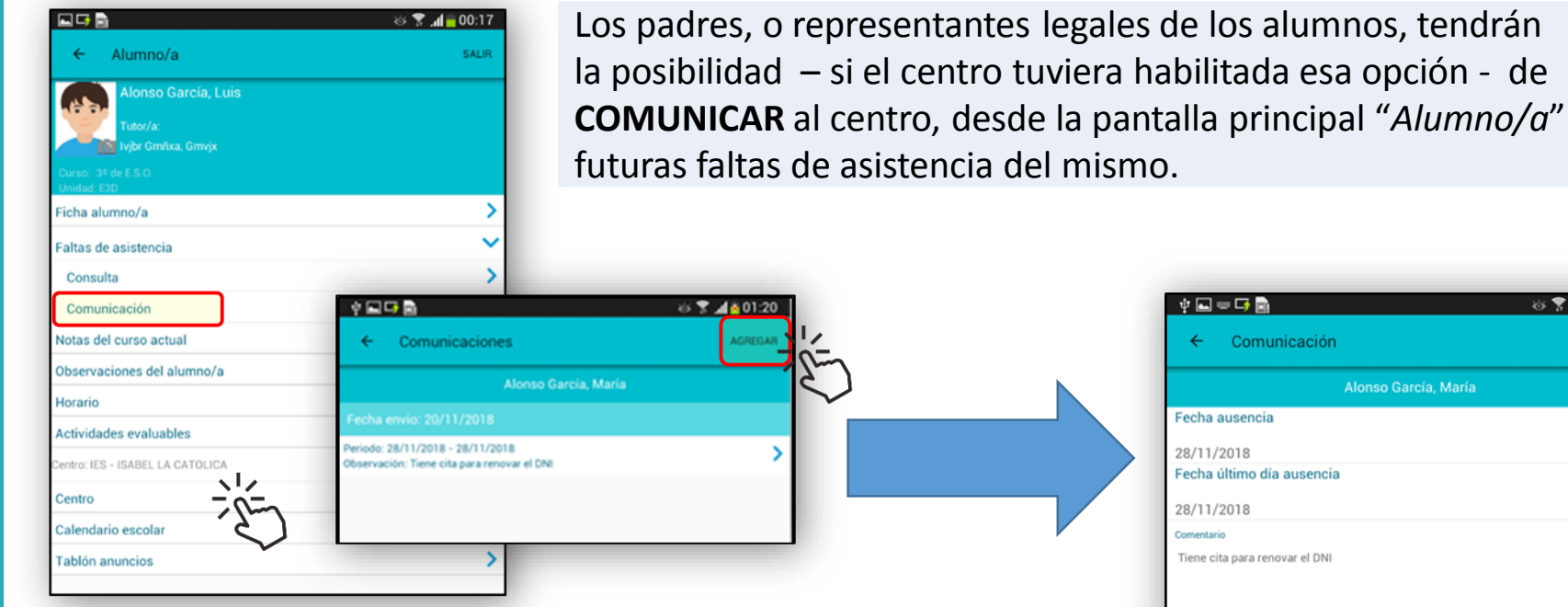

Seleccionar "**Comunicación**" en el epígrafe "**Faltas de Asistencia**". En la pantalla de "*Comunicaciones*" pulsar sobre "**AGREGAR**".

En la siguiente pantalla "*Comunicación*", informar de la fecha inicial y final de la ausencia y seleccionar si ésta va a ser el día completo, o sólo a ciertos tramos, en cuyo caso se indicará a cuales.

Podrá añadirse cualquier comentario. Para finalizar, pulsar "**ENVIAR**".

※▼ 1201:19 ♦Q◎QR Comunicación Alonso García, María Fecha ausencia 28/11/2018 Fecha último día ausencia ۰, 28/11/2018 Comentari Tiene cita para renovar el DN Día Completo Tramo horari  $8:25 - 9:20$ Dibujo Artistico II (Fvfor Dájoa Ef Vr Grar Ljzjxqx  $9:20 - 10:15$ Fundamentos de Arte II (Fvfor Dájoa Ef Vr Grar Ljzjxqx)  $6\phantom{1}6$  $9$  $\overline{2}$ 3  $\overline{4}$  $5\phantom{1}$ 8  $\mathbf 0$ q p  $\bullet$ a S d b m Español(ES) ₩ 圄 Sym

**3**

#### **¿ Cómo consultar el tablón de anuncios del centro ?**

**1**

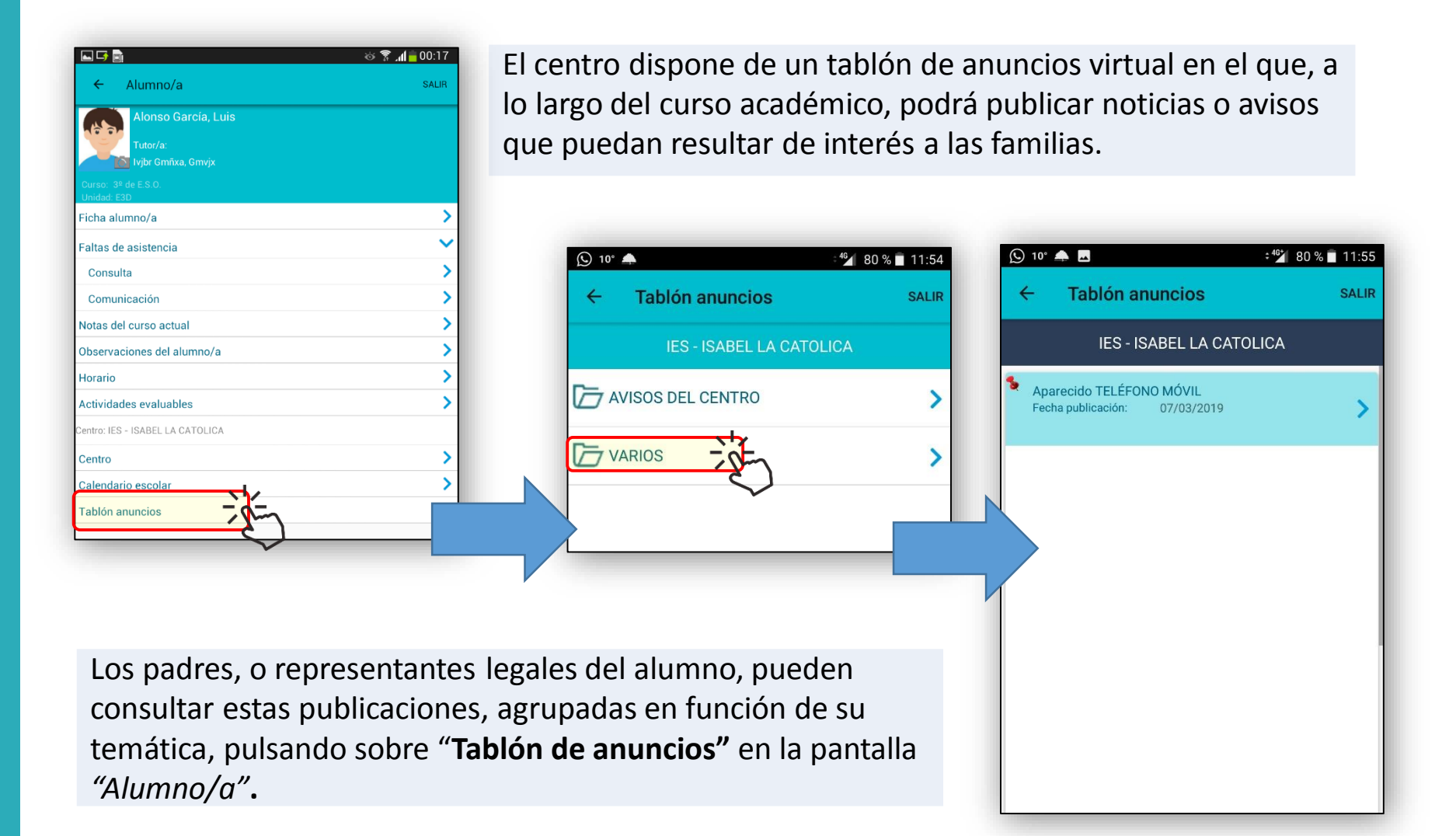

#### **¿ Cómo acceder a los mensajes que me envían ?**

Los padres disponen de la utilidad de **MENSAJERÍA**, a través de la cual podrán recibir mensajes por parte del (los) centro(s) en el que cursan estudios sus hijos.

Desde la pantalla "Alumnado", pulsando sobre la opción  $\otimes$   $\mathbb{Z}$  .d  $\blacksquare$  00:16 马雷 Alumnado **SALIR** "**Mensajería**", se listarán los encabezados de los mensajes enviados por cualquiera de sus profesores o el equipo directivo del centro.  $\rightarrow$ Alonso García, Luis **Alonso García, María** C 10° M 46\* 78 % 12:25  $\bigcirc$  10°  $\blacksquare$  $46$  78 % 12:26 Mensajeria **Mensaje Mensajería** Dáioa Ef Vr Grar Lizixgx, Fyfor () 08/03/2019 11:16 Visita Programada **Notificaciones** 08/03/2019 11:16 Visos y notificaciones Robl Tiene una visita programada con Fyfor Dájoa Ef Vr Grar Lizixgx el día. Dájoa Ef Vr Grar Ljzjxqx, Fvfor () Agenda Dájoa Ef Vr Grar Lizixgx, Fvfor () 05/03/2019 09:02 Agenda actividades Visita Programada Visita Programada Mis datos Tiene una visita programada con Fvfor Dájoa Ef Vr Grar Ljzjxqx el día... atos personales y cambio de contraseña Tiene una visita programada con Fvfor Dájoa Ef Vr Grar Dájoa Ef Vr Grar Ljzjxqx, Fvfor () 01/03/2019 11:42 Lizixqx el día 08/03/19 a las 15:30 horas. Visita Programada Tiene una visita programada con Fvfor Dájoa Ef Vr Grar Ljzjxqx el **CARGAR MÁS MENSAJES** 

**3** Pulsando sobre cualquiera de ellos se mostrará en mensaje en su totalidad.

#### **¿ Cómo cambiar mis datos de contacto y contraseña ? <sup>10</sup>**

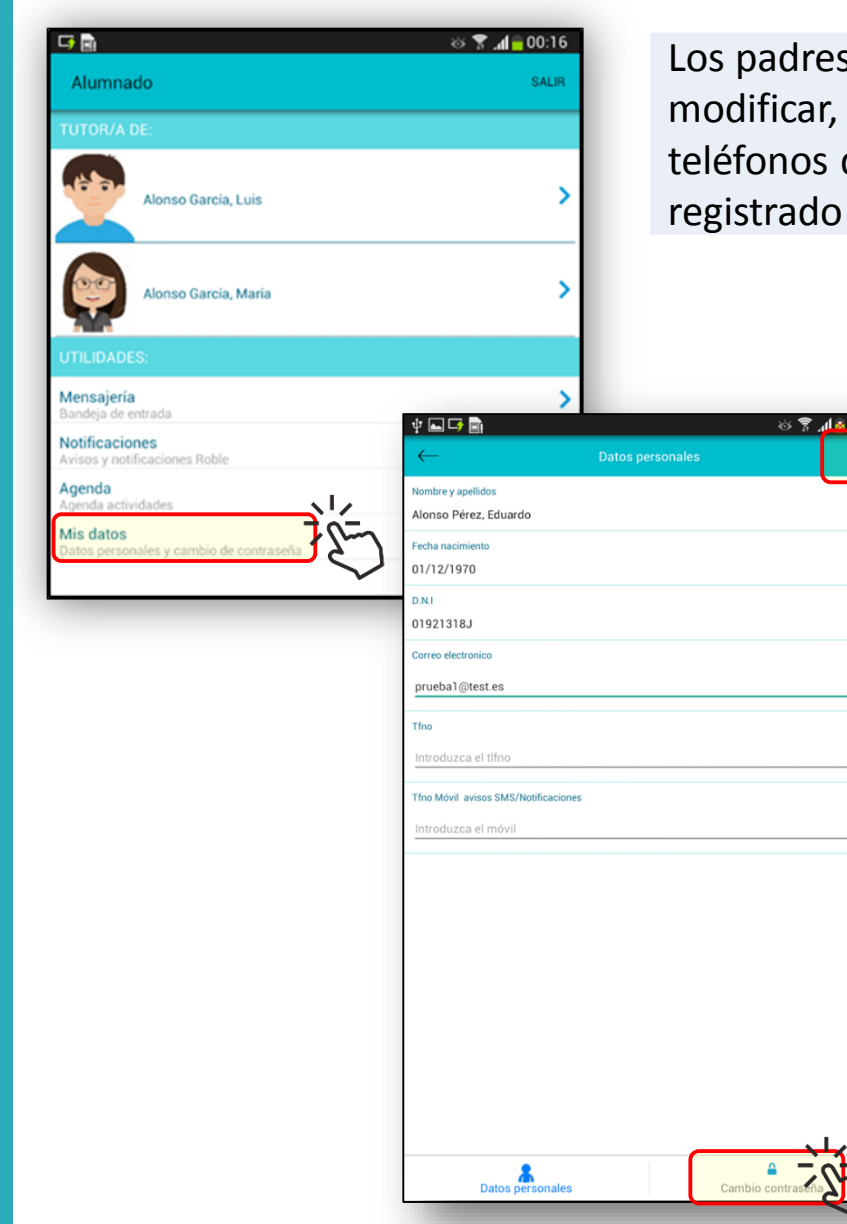

Los padres, o representantes legales, podrán consultar y modificar, en su caso, la dirección de correo electrónico y teléfonos de contacto (fijo y móvil) que de ellos tiene registrado el centro.

> Desde la pantalla "Alumnado", pulsar sobre "**Mis datos**".

> En la pantalla de "*Datos personales*". teclear los correos electrónicos y teléfonos (fijo y móvil) de contacto.

Para finalizar, pulsar "**ENVIAR**".

Desde esta misma pantalla podrá ser modificada la contraseña de acceso a **ROBLE**, pulsando sobre el icono inferior "**Cambiar contraseña**".

Teclear la actual contraseña. Una vez validada se introducirá dos veces una nueva contraseña

Para confirmar el cambio de contraseña, pulsar "**ENVIAR**".

**1**